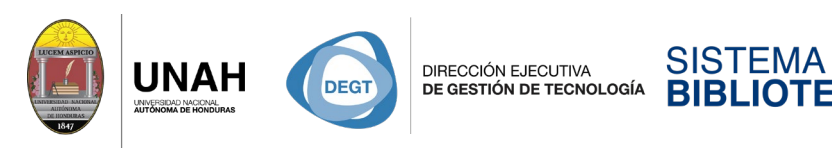

**Bienvenido al manual básico**

ECARIO

**BI IOTFCA** 

CELA VS

## **Crear una cuenta de Citavi**

Sistema Bibliotecario/ Biblioteca Virtual

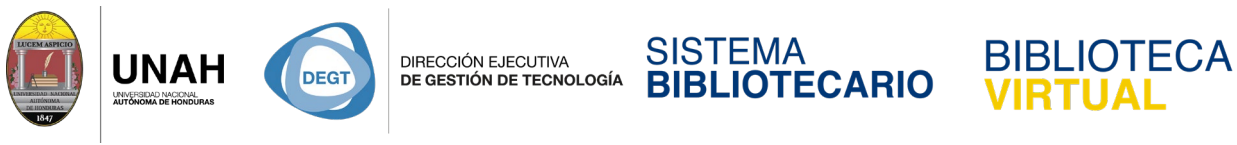

## **Crear una cuenta de Citavi**

Para crear una cuenta de Citavi, primero necesita contar con una cuenta de correo electrónico institucional.

Si ya posee una cuenta de correo institucional, abra su navegar y escriba en la barra de direcciones el enlace **[www.citavi.com/unah](http://www.citavi.com/unah)**.

En la página que se abrirá, haga clic en su tipo de usuario

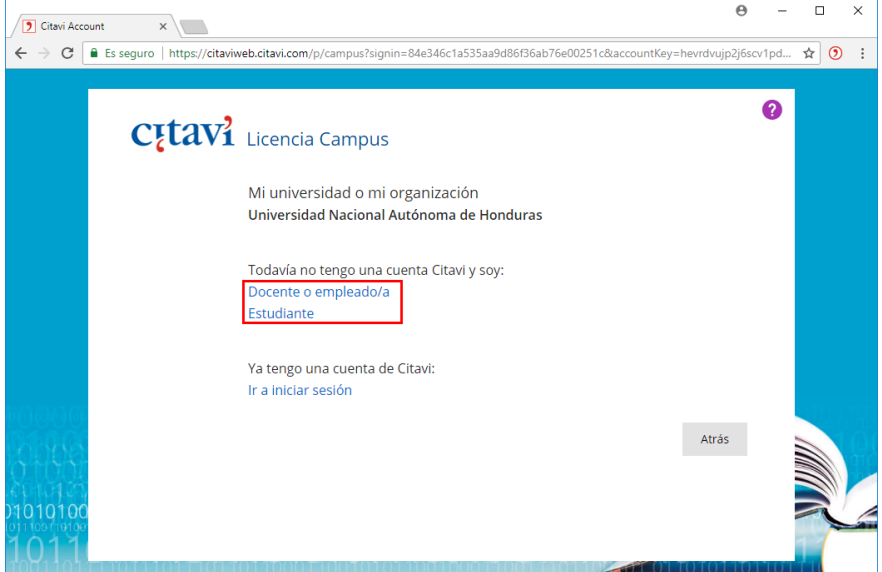

Ingrese la dirección de su correo electrónico institucional completo en el espacio en blanco

y haga clic en **Siguiente**.

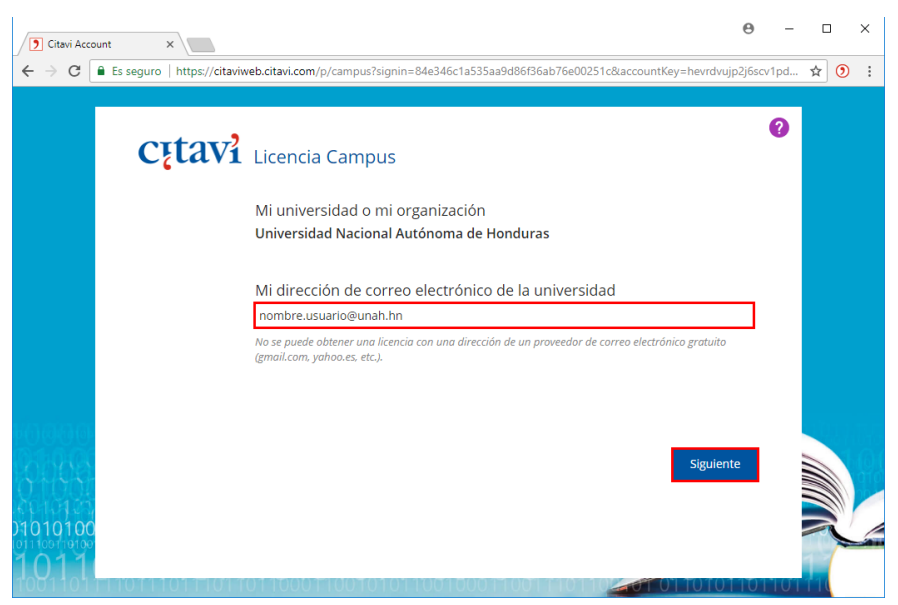

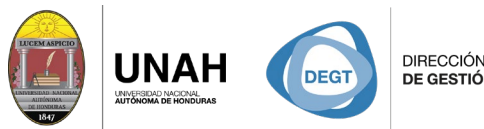

**DIRECCIÓN EJECUTIVA** DE GESTIÓN DE TECNOLOGÍA

## SISTEMA **BIBLIOTECARIO**

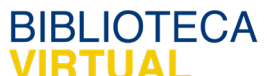

Un correo de confirmación será enviado a la dirección de correo electrónico institucional que proporcionó.

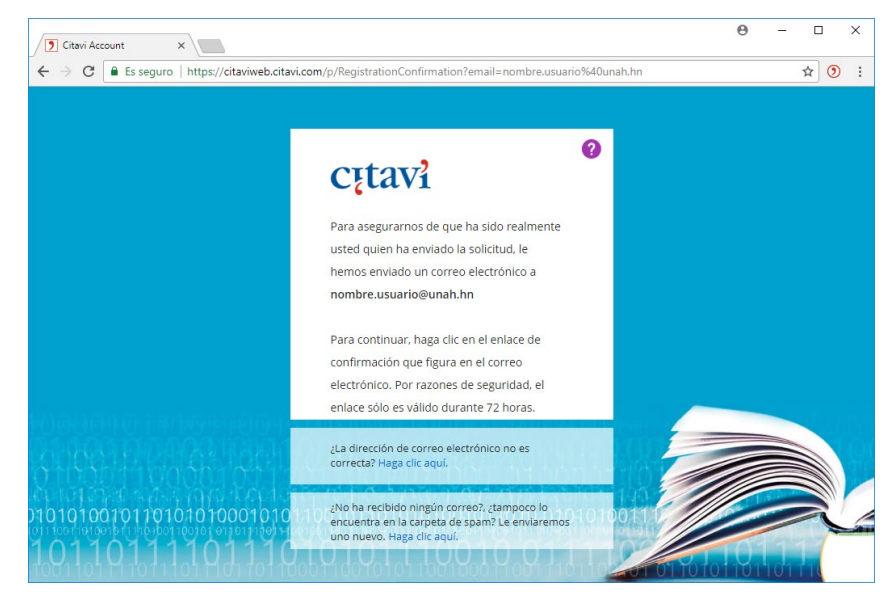

Al hacer clic en el enlace de confirmación, su cuenta será activada y ya podrá hacer uso de ella.

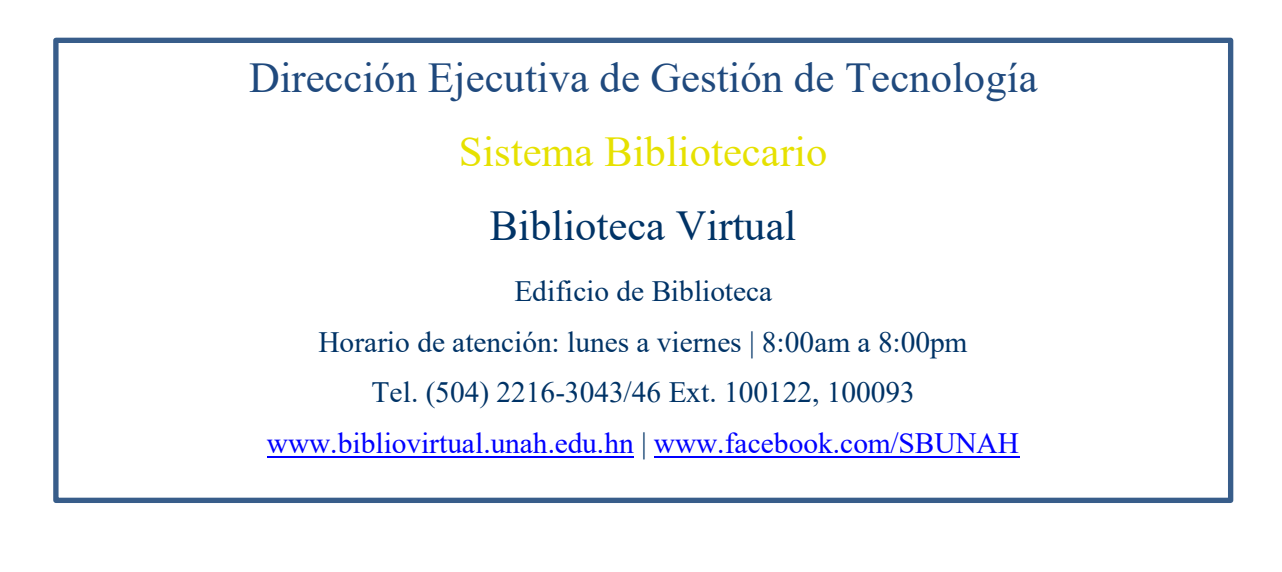